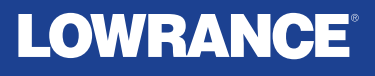

# **HDS® PRO**

# Grunnleggende brukerveiledning NORSK

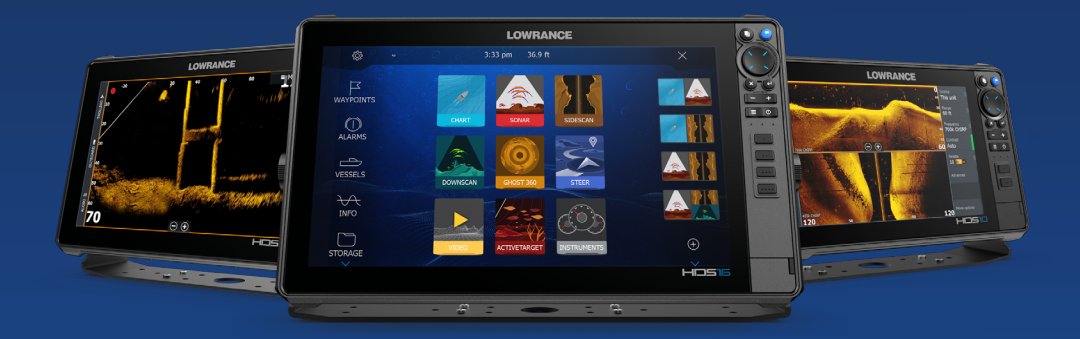

**www.lowrance.com**

### **INNHOLD**

- [4 Om](#page-3-0)
- [4 Grensesnitt](#page-3-0)
- [4 Slå enheten av/på](#page-3-0)
- [5 Fysiske kontrolltaster](#page-4-0)<br>6 Kortleser
- **Kortleser**
- [6 Dialogboks for systemkontroller](#page-5-0)
- [7 Hjem-skjerm](#page-6-0)
- [7 Starte et program](#page-6-0)
- [8 Justere størrelsen på vinduer](#page-7-0)

# [8 Favorittskjermer](#page-7-0)<br>8 Legge til et favoritt-

- 8 Legge til et favoritt-skjermvindu<br>9 Redigere/slette et favorittskierm
- [9  Redigere/slette et favorittskjermvindu](#page-8-0)

# 9 **Menyer**<br>9 Vindume

- 9 Vindumeny<br>10 Innstillinger
- **Innstillinger**

# 11 **Kart**

- 11 Veipunkt<br>12 Ruter
- Ruter
- [12  Navigasjon](#page-11-0)

#### [13 Tradisjonelt ekkolodd / CHIRP-ekkolodd](#page-12-0)

#### [14 Imaging-ekkolodd](#page-13-0)

- [14  SideScan](#page-13-0)
- [14  DownScan](#page-13-0)
- [15  FishReveal™](#page-14-0)

#### [16 ActiveTarget-ekkolodd](#page-15-0)

#### [18 ActiveTarget 2 Wide-ekkolodd](#page-17-0)

[19 Ping-synkronisering](#page-18-0)

#### [19 Ghost 360](#page-18-0)

# **[20 Dorgemotor](#page-19-0)**<br>20 Kontroller for

- 20 Kontroller for elektrisk motor<br>21 Autopilotmoduser for elektris
- [21  Autopilotmoduser for elektrisk motor](#page-20-0)
- [21  Aktivere/deaktivere elektrisk motor](#page-20-0)

#### [21 Ankermodus](#page-20-0)

[22 Radar](#page-21-0)

#### **Copyright**

Copyright © 2023 Navico Holding AS.

#### **Varemerker**

®Reg. U.S. Pat. & Tm. Off, og ™ common law-merker. Gå til www.navico.com/intellectual-property for å gjennomgå de globale varemerkerettighetene og akkrediteringer til Navico Holding AS og andre enheter.

- Navico® er et varemerke for Navico Holding AS.
- Lowrance® er et varemerke for Navico Holding AS.
- HDS® er et varemerke for Navico Holding AS.
- Active Imaging™ og Active Imaging™ HD er et varemerke for Navico Holding AS.
- ActiveTarget® er et varemerke for Navico Holding AS
- FishReveal™ er et varemerke for Navico Holding AS.
- Ghost® er et varemerke for Navico Holding AS. • Scout™ er et varemerke for Navico Holding AS.
- SD® og microSD® er varemerker for SD-3C, LLC.

#### **Sikkerhet, ansvarsfraskrivelse og samsvar**

Produktets dokumentasjon om sikkerhet, ansvarsfraskrivelse og samsvar leveres som et separat dokument.

#### **Garanti**

Garantien på dette produktet leveres som et separat dokument.

#### **Produktegenskaper**

Egenskapene som er beskrevet i denne veiledningen, kan avvike fra skjermenheten din grunnet kontinuerlig utvikling av programvaren.

#### **Mer informasjon**

Dokumentversjon: 001

Den nyeste versjonen av dette dokumentet på de støttede språkene finner du på www.lowrance.com/downloads/hdspro.

# <span id="page-3-0"></span>**OM**

Dette dokumentet beskriver grunnleggende bruk av HDS Pro multifunksjonsskjermenheten (MFD). Den nyeste versjonen av dette dokumentet og andre brukerveiledninger finner du ved å laste ned Lowrancemobilappen eller på www.lowrance.com/downloads/hdspro.

# **GRENSESNITT**

Du kan bruke skjermenheten via berøringsskjermen eller ved å trykke på de fysiske knappene på rammen.

# **SLÅ ENHETEN AV/PÅ**

Trykk på av/på-tasten (A) for å slå enheten på. Trykk på og hold inne av/på-tasten for å slå enheten av.

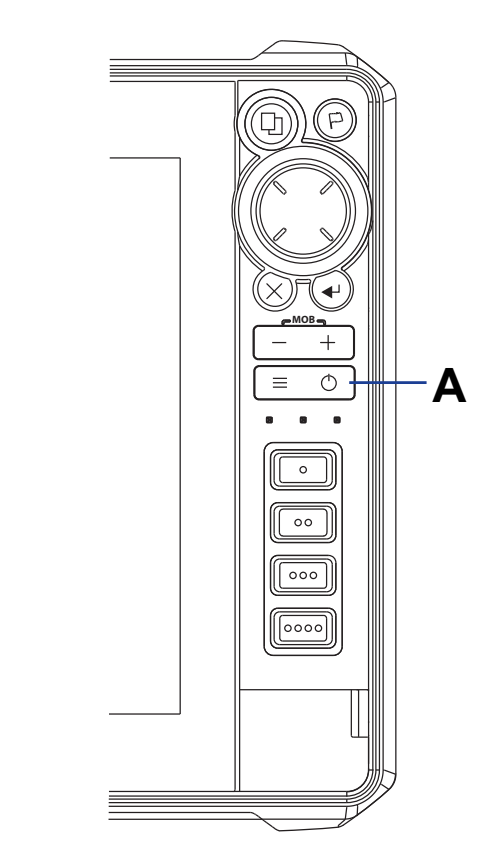

# <span id="page-4-0"></span>**FYSISKE KONTROLLTASTER**

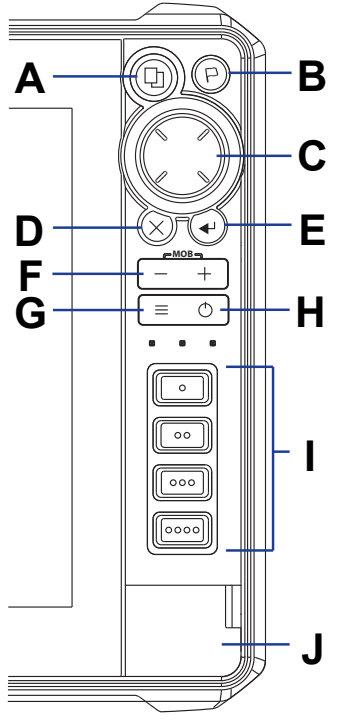

- A Skjermvinduer
	- Trykk for å åpne hjem-skjermen
	- Gjenta korte trykk for å bla gjennom favorittene
	- Trykk lenge for å angi en egendefinert funksjon.
- **B** Veipunkt
	- Trykk for å åpne dialogboksen for det nye veipunktet
	- Trykk to ganger for å lagre et veipunkt
	- Trykk og hold inne for åpne dialogboksen Finn
- C Piler
	- Trykk for å flytte markøren på bildet
	- Trykk for å panorere bildet i en hvilken som helst retning
	- Trykk for å navigere gjennom menyer
- D EXIT-knappen
	- Trykk for å fjerne markøren eller gjenopprette markøren på kartvinduet
	- I menyer og dialogbokser: Trykk for å gå tilbake til forrige menynivå eller for å lukke en dialogboks.
- E Enter (Velg)-knappen
	- I menyer og dialogbokser: Trykk for å bekrefte et valg.
- F Zoome inn/ut
	- Trykk for å forstørre bildet
	- Trykk på begge knappene samtidig for å lagre et MOB-veipunkt (mann over bord) for båtens gjeldende posisjon
- G Meny
	- Trykk for å vise menyen
	- Trykk to ganger for å åpne innstillingsmenyen
	- Trykk og hold inne for å skjule vindumenyen
- H Av/på-knappen
	- Når enheten er PÅ, trykker du én gang for å vise dialogboksen for systemkontroller
	- Gjenta korte trykk for å bla gjennom lysstyrkenivåene for bakgrunnslyset
- I Taster for rask tilgang
	- 10-tommers skjermenheter har to hurtigtaster
	- 12- og 16-tommers skjermenheter har fire hurtigtaster
	- Bruk de konfigurerbare knappene i systeminnstillingene for å konfigurere tastene
- J Dør til kortleser

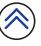

### <span id="page-5-0"></span>Kortleser

Skyv et microSD®-kort forsiktig inn i kortlesersporet til det klikker på plass. Hvis du vil ta ut microSD® kortet, skyver du kortet forsiktig inn til det løses ut av sporet.

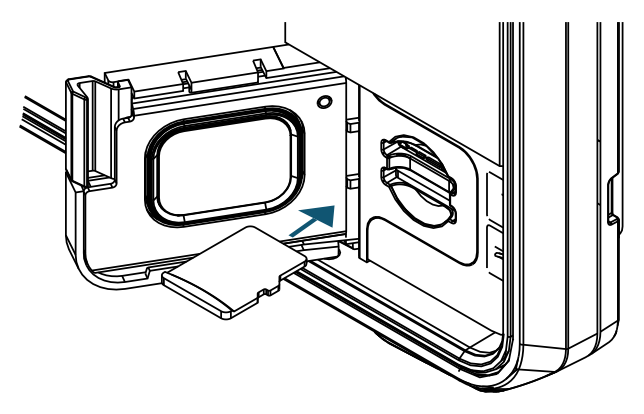

# **DIALOGBOKS FOR SYSTEMKONTROLLER**

Trykk på Av/på-tasten én gang for å åpne dialogboksen Systemkontroll (System Controls).

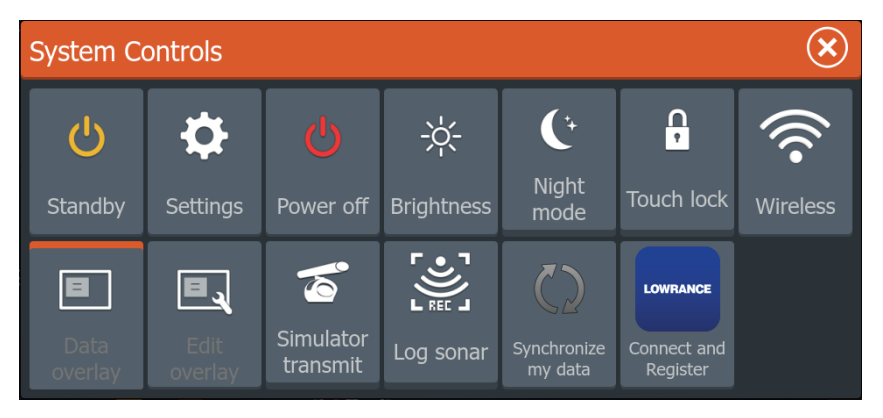

¼ *Merk: Innholdet i dialogboksen for systemkontroller avhenger av det tilkoblede utstyret og det aktive vinduet.*

# <span id="page-6-0"></span>**HJEM-SKJERM**

Trykk på vindustastene for å vise hjem-skjermen.

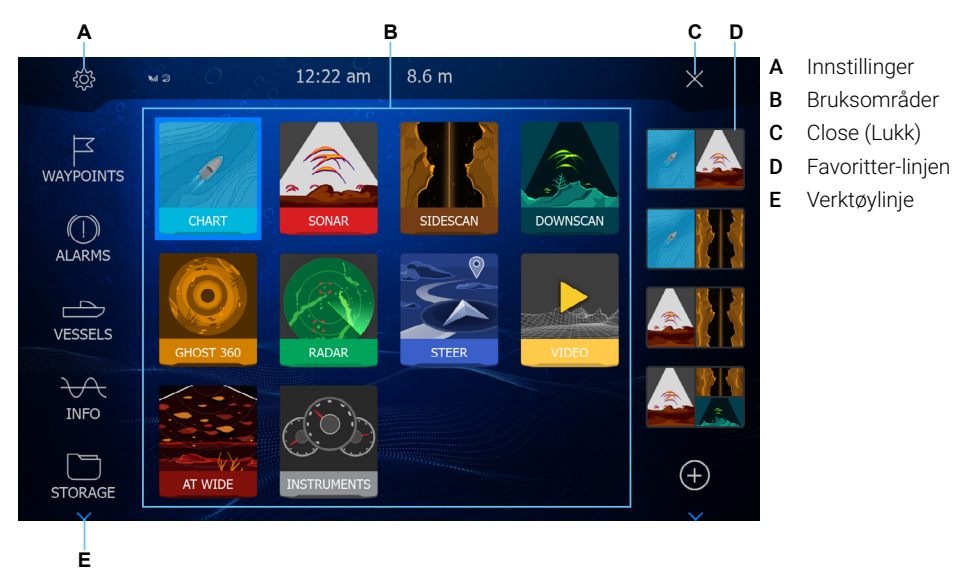

# **STARTE ET PROGRAM**

Du kan starte et program på tre måter:

- 1 Velg programikonet (full vindusstørrelse)
- 2 Velg og hold inne et programikon for å velge et forhåndsdefinert delt skjermvindu
- 3 Velg Favoritter-ikonet

Alle programmer har tre adskilte grensesnittområder.

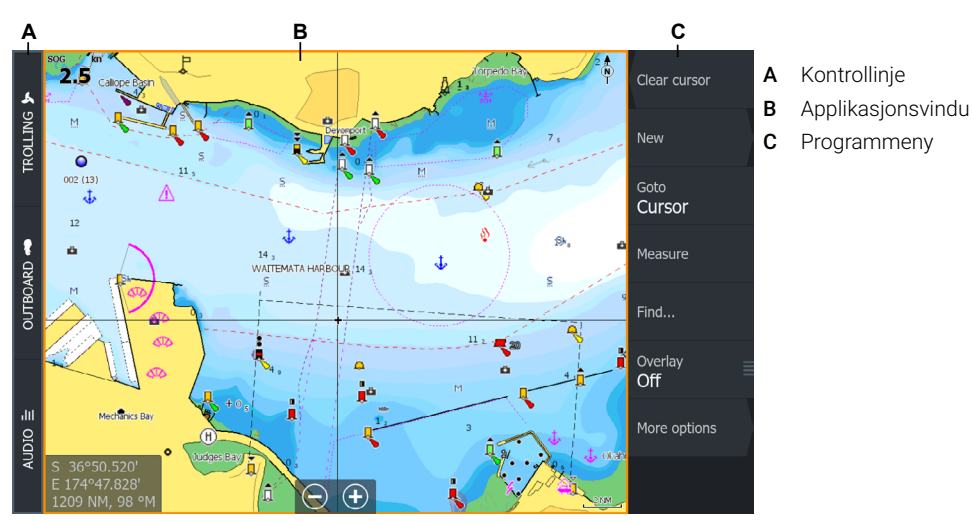

# <span id="page-7-0"></span>**JUSTERE STØRRELSEN PÅ VINDUER**

Slik justerer du vindusstørrelser på et delt skjermvindu eller favorittskjermvinduer:

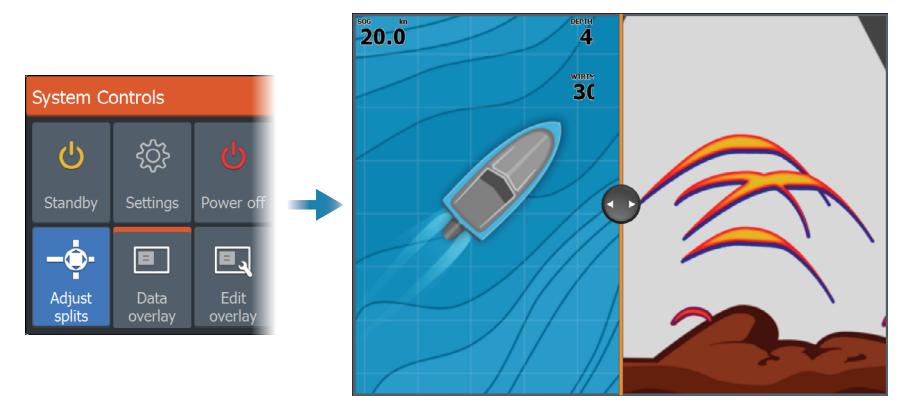

- 1 Velg alternativet for å justere delte skjermvinduer (Adjust splits) i dialogboksen for systemkontroller (System Controls) for å vise endringsikonet.
- 2 Dra endringsikonet for å angi din foretrukne vindusstørrelse.
- 3 Lagre endringene ved å trykke på Enter-tasten, eller velg Lagre-knappen.

# **FAVORITTSKJERMER**

#### Legge til et favoritt-skjermvindu

Hvis du vil legge til et favorittskjermvindu, velger du og drar ett eller flere programikoner til midten av vinduredigeringsprogrammet.

Hvis du legger til mer enn ett ikon, kan du konfigurere et egendefinert programvinduoppsett som favoritt.

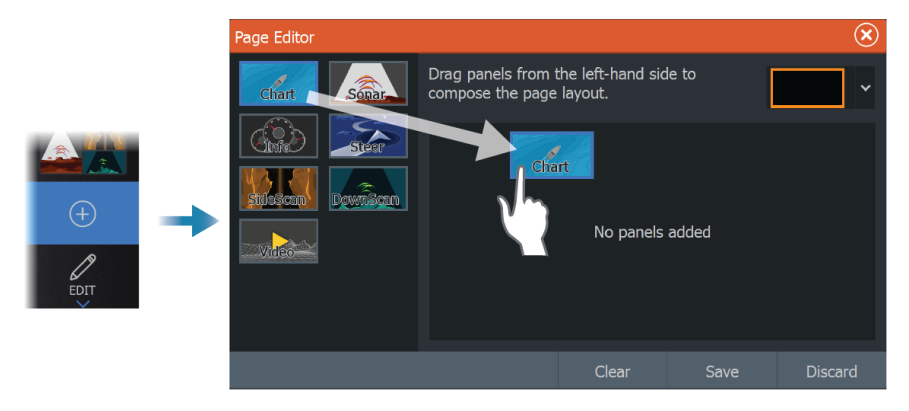

¼ *Merk: Maksimalt fire programmer kan legges til på et favorittskjermvindu.* 

### <span id="page-8-0"></span>Redigere/slette et favorittskjermvindu

Hvis du vil redigere et favorittskjermvindu, må du velge og holde inne skjermvinduet og så velge  $\bigcirc$  eller Rediger (Edit) på favorittlinien, og deretter velge  $\bullet$  på favorittskiermvinduet.

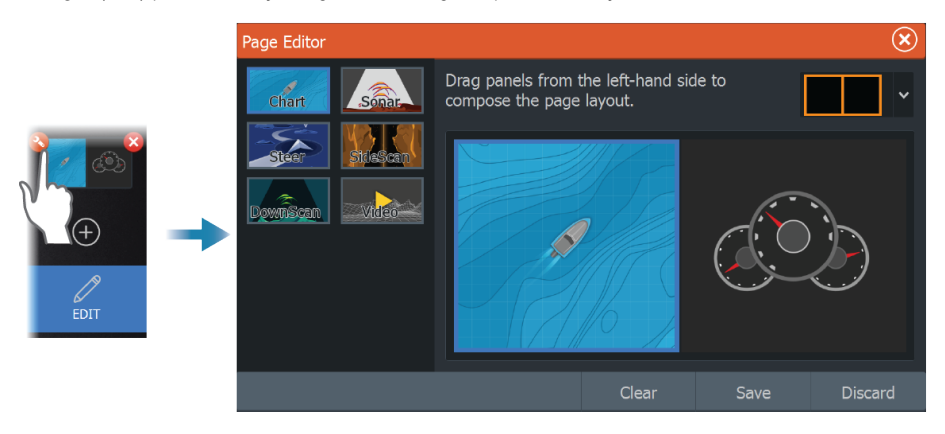

Hvis du vil slette et favorittskjermvindu, velger du & ved siden av vinduet.

**→ Merk: Slettingen kan ikke angres.** 

# **MENYER**

### Vindumeny

Hvis du vil skjule vindumenyen, sveiper du på menyen mot høyre eller holder inne menytasten. Hvis du vil gjenopprette vindumenyen, velger du Meny (Menu) eller trykker på menytasten.

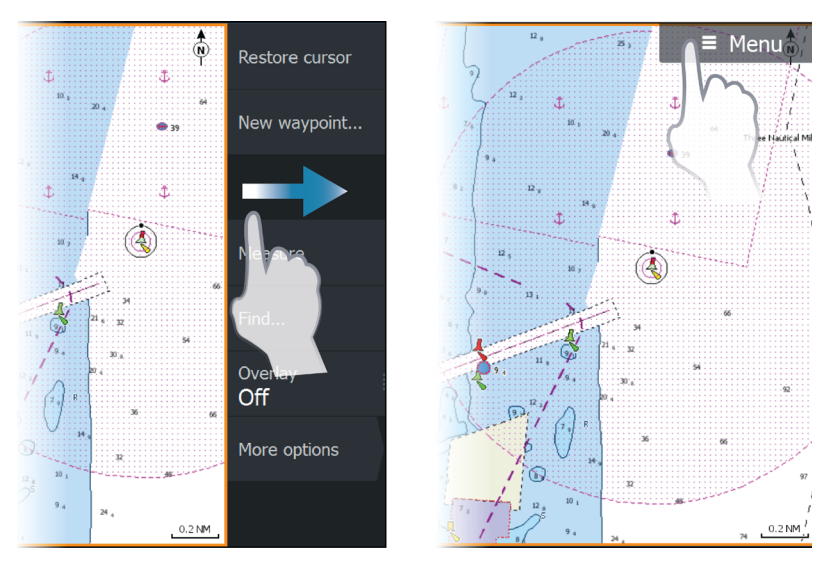

### <span id="page-9-0"></span>Innstillinger

Du kan vise skjermbildet Innstillinger (Settings) på tre måter:

- 1 Trykk på menytasten to ganger.
- 2 Velg Innstillinger (Settings) i dialogboksen Systemkontroller.
- 3 Velg Innstillinger (Settings) på hjem-skjermen.

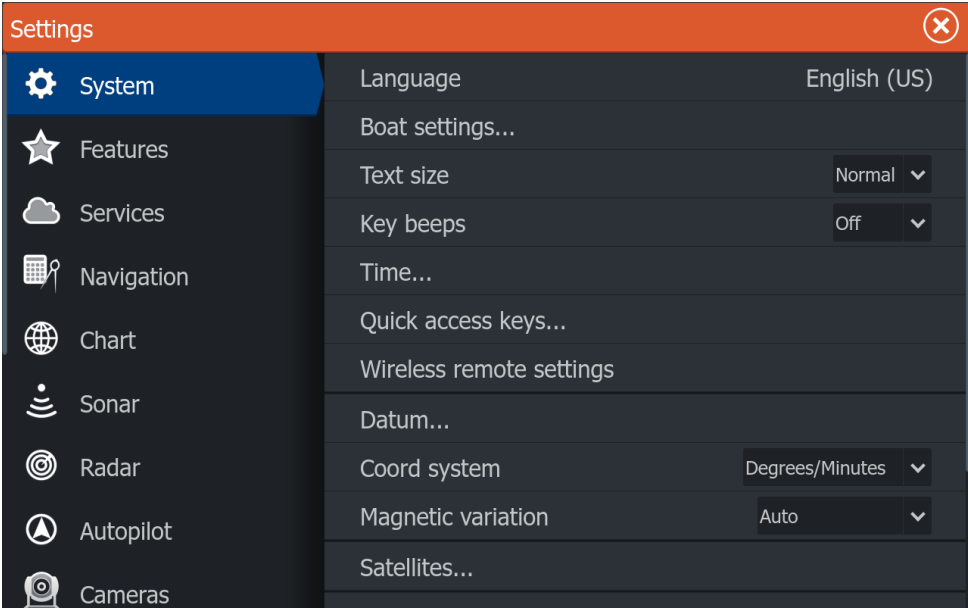

 $(\hat{\wedge})$ 

# <span id="page-10-0"></span>**KART**

Bruk kartprogrammet til å navigere til et veipunkt, opprette en rute eller spore gjeldende kurs.

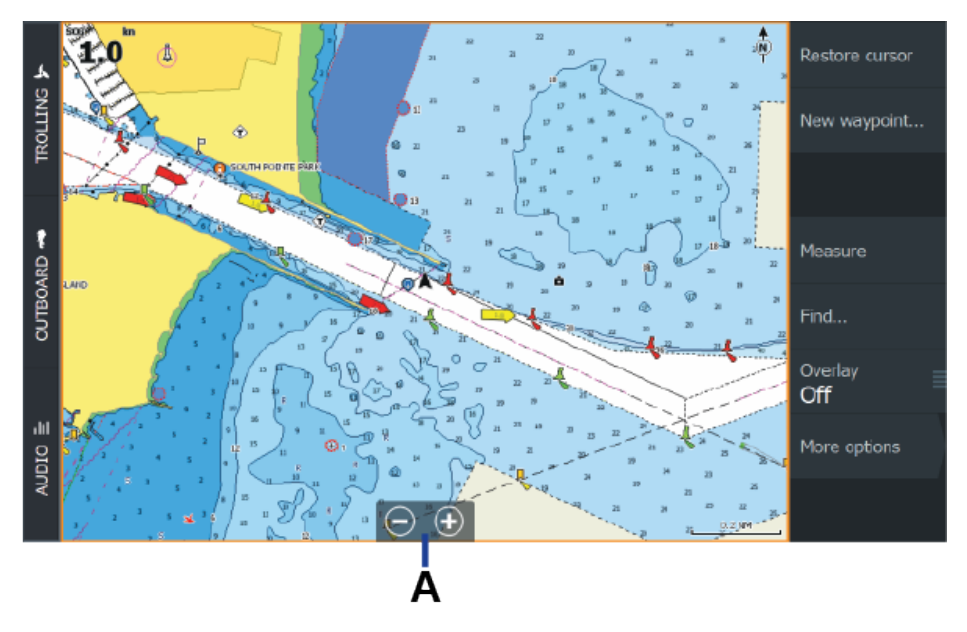

Slik navigerer du i kartet:

- Bruk knipe-/sprebevegelser for å forstørre kartbildet. Du kan også forstørre bildet ved hjelp av zoomkontrollene (A) eller tastene + eller -.
- Velg og dra fingeren på skjermen for å panorere kartet.
- Velg en posisjon på kartet for å vise informasjon om et sted eller et kartikon.

### Veipunkt

Velg Nytt veipunkt (New waypoint) på kartmenyen for å opprette et nytt veipunkt.

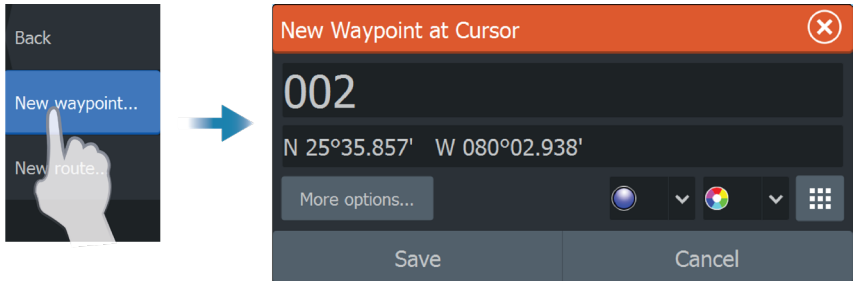

¼ *Merk: Veipunktet plasseres i fartøyets posisjon som standard. Hvis markørposisjonen er aktiv, plasseres veipunktet i den valgte markørposisjonen.*

### <span id="page-11-0"></span>Ruter

Slik oppretter du en rute:

- 1 Aktiver markøren på kartvinduet.
- 2 Velg Ny rute på menyen.
- 3 Velg en posisjon på kartet for å markere det første rutepunktet.
- 4 Fortsett med velge din(e) neste posisjon(er) for å legge til flere rutepunkter.
- 5 Velg Lagre på menyen når du er ferdig.

# Navigasjon

#### Markørposisjon

Plasser markøren på valgt mål på vinduet, og velg deretter **Naviger til** på menyen.

#### Rutenavigasjon

Velg en rute for å gjøre den aktiv, og velg deretter Start rute på menyen. Alternativt kan du velge ruten fra dialogboksen for ruter og deretter velge Start i dialogboksen.

# <span id="page-12-0"></span>**TRADISJONELT EKKOLODD / CHIRP-EKKOLODD**

Ekkoloddprogrammet viser et bilde av vannet og havbunnen under fartøyet ditt, slik at du kan oppdage fisk og undersøke strukturen på havbunnen.

Det oppdager objekter under vann ved å sende ut og motta lydpulser fra en kompatibel svinger.

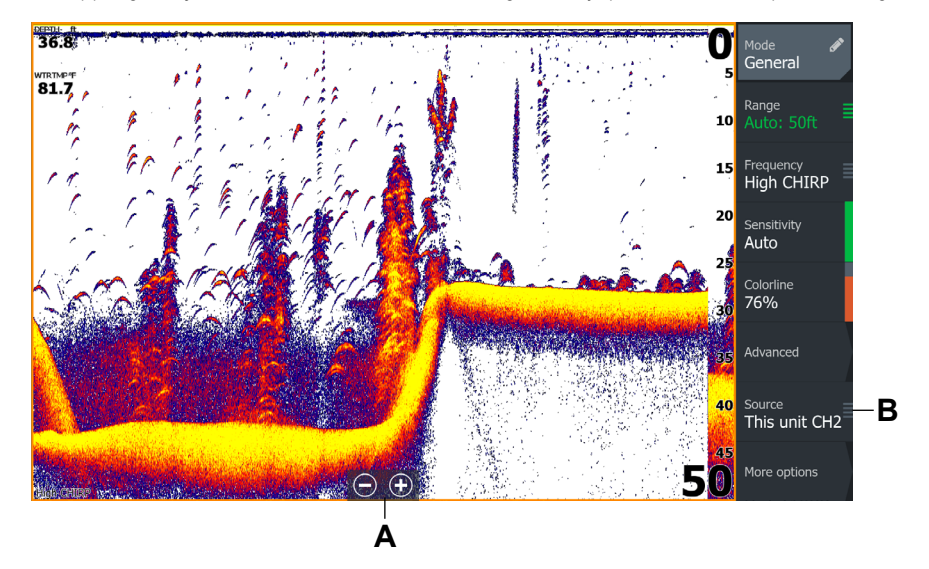

- A Juster ekkoloddbildet ved å velge zoomknappene (A), eller tastene + eller -.
- **B** Bruk for å velge ønsket svinger.

#### Ekkoloddinnstillinger

Bruk menyalternativene til å tilpasse ekkoloddbildet.

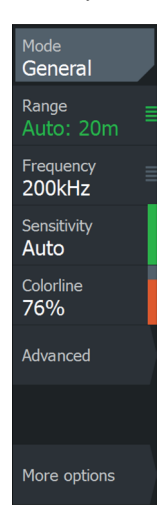

- Modus (Mode) Velg en modus som passer til vannaktiviteten. Alternativene nedenfor endres basert på den valgte modusen.
- Område (Range) Områdeinnstillingene bestemmer vanndybden som er synlig på skjermen.
- **Frekvens** (Frequency) Enheten støtter flere svingerfrekvenser. Tilgjengelige alternativer avhenger av svingertypene som er koblet til systemet.
- **Følsomhet** (Sensitivity) Hvis du øker følsomheten, vises det flere detaljer på skjermen. Redusert følsomhet reduserer detaljnivået. Auto følsomhet justerer ekkolodd-ekkoene til optimale nivåer helt automatisk.
- Fargelinje (Colorline) Bruk for å justere fargene på skjermen for å gjøre det lettere å skille myke mål fra harde.
- ¼ *Merk: Når markøren er aktiv, blir noen av alternativene på ekkoloddmenyen erstattet med funksjoner i markørmodus. Velg Fjern markør for å gå tilbake til ekkoloddmenyen.*

# <span id="page-13-0"></span>**IMAGING-EKKOLODD**

SideScan og DownScan passer perfekt til å finne områder der det finnes fisk, for eksempel områder med steingrunner, stående tømmer, tang og tare, groper og forsenkninger.

¼ *Merk: Kun én strukturkilde kan vises på multifunksjonsskjermen av gangen.*

#### SideScan

SideScan viser deg hva som er på begge sider av båten. Dette gjør at du ser mer vann på kortere tid, og at du kan se hvor det er for grunt til å gå med båten. SideScan-vinduet er tilgjengelig når en SideScankompatibel svinger er koblet til enheten.

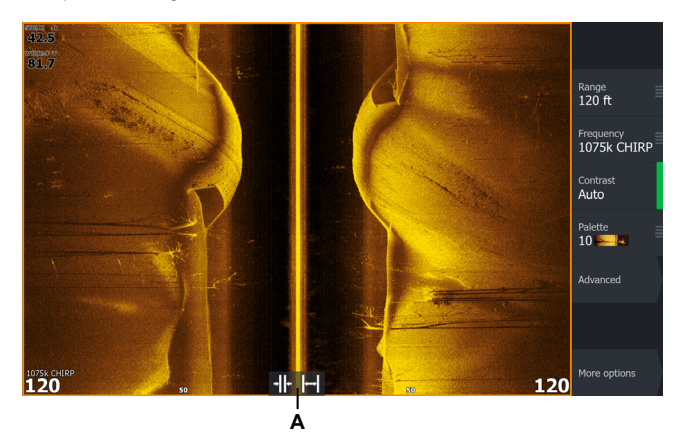

Bruk zoomkontrollene for område (A) for å zoome inn eller ut. Området representerer avstanden til høyre og venstre for skjermens sentrum.

#### DownScan

DownScan gir detaljerte bilder av struktur og fisk rett under båten og bilder av steiner, trær, bunnsammensetning og annen undervannsstruktur. DownScan-vinduet er tilgjengelig når en DownScankompatibel svinger er koblet til enheten.

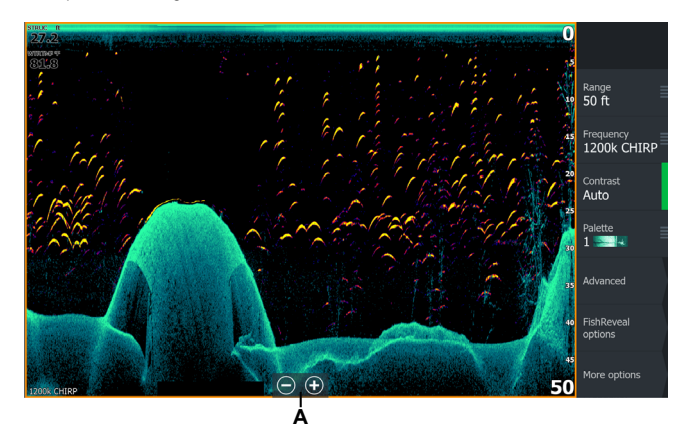

Bruk zoomtastene (A) til å justere bildet, eller dra fingeren på skjermen for å se ekkoloddhistorikk.

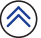

### <span id="page-14-0"></span>FishReveal™

Velg FishReveal™ for å vise fiskebuer i SideScan- eller DownScan-bildet.

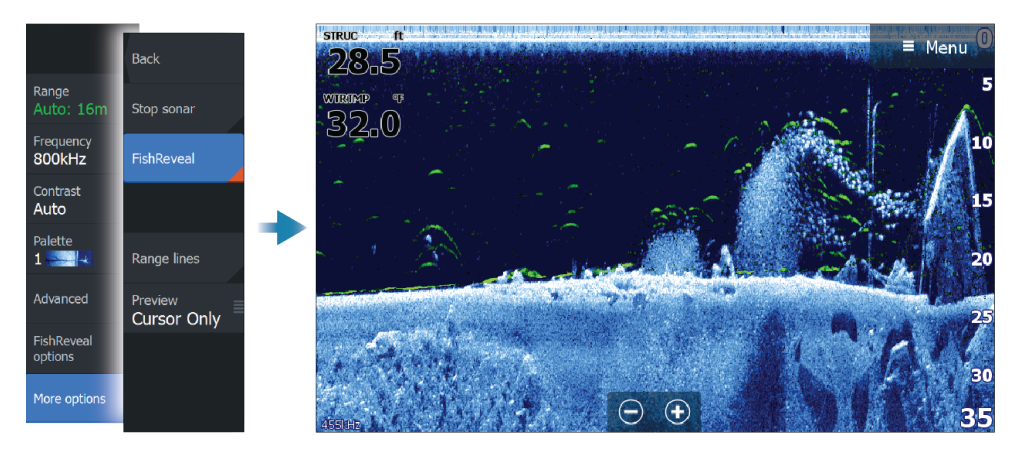

¼ *Merk: SideScan FishReveal™ krever at en S3100 Sonar Hub og kompatible ActiveImaging™ HD FishReveal™-svingere kobles til enheten.*

# <span id="page-15-0"></span>**ACTIVETARGET-EKKOLODD**

Når en ActiveTarget-svinger og dens ekkoloddmodul er koblet til Ethernet-nettverket, vises ActiveTargetknappen på hjem-skjermen.

ActiveTarget-svingeren kan brukes i følgende modi:

#### Forward

Bruk denne modusen til å se fisk og strukturer rett foran svingeren. Svingeren gir en 18° side-til-side- og 135° topp-til-bunn-visning.

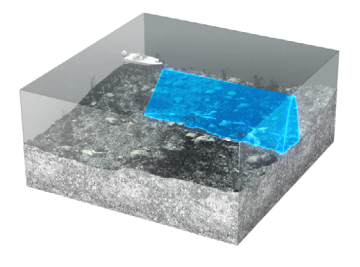

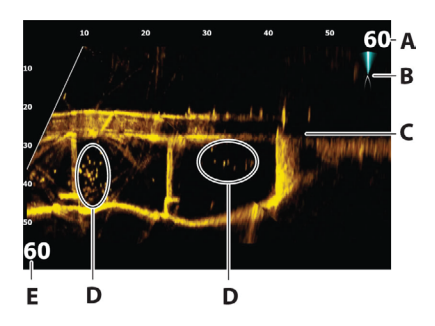

- A Skala for avstandsområde (avstand fra svingeren)
- B ActiveTarget-ikon som viser stråleretningen
- C Struktur (bro) nederst
- D Fisk
- E Områdeskala nedover (avstanden under svingeren)

#### Down

Bruk denne modusen til å se fisk og struktur under svingeren i forbindelse med vertikal fisking. Svingeren gir en 18° side-til-side- og 135° front-til-bak-visning for å hjelpe deg med å se agnet og fiskebevegelsene i sanntid.

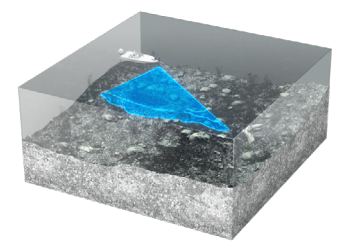

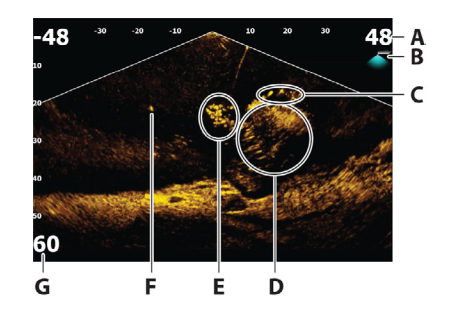

- A Skala for avstandsområde (avstand fra svingeren)
- B ActiveTarget-ikon som viser stråleretningen
- C Stim med fisk
- D Børste under vann med stim med fisk i og rundt den
- E Stim med fisk
- F Enkel større fisk
- G Områdeskala nedover (avstanden under svingeren)

#### Scout

Bruk denne modusen til å skanne store områder for fisk og strukturer og til å identifisere retningen til det neste kastet ditt. Denne modusen gir en 135° side-til-side- og 18° topp-til-bunn-visning av vannsøylen.

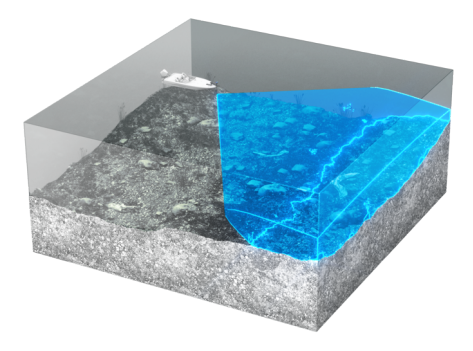

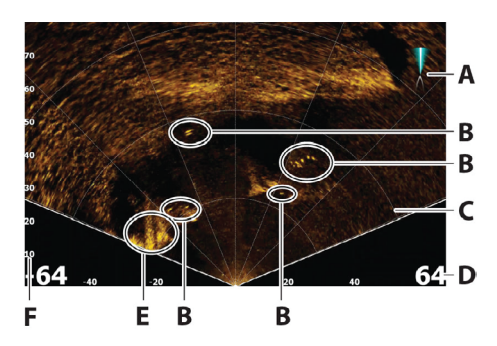

- A ActiveTarget-ikon som viser stråleretningen
- B Fisk
- C Linjer for avstandsrutenett kan slås av/på og settes til rett linje eller buelinje fra menyen for flere valg.
- D Skala for avstandsområdet (avstanden til venstre/høyre for svingeren)
- E Undervannsstruktur (fjellkant)
- F Områdeskala (avstand foran svingeren)

#### ¼ *Merk:*

- Svingerens monteringsposisjon bestemmer modusen.
- Flere ActiveTarget-kilder fungerer uavhengig av hverandre, og hver kilde kan tilordnes et vindu med flere programmer på skjermen.
- Les i ekkoloddsystemets installasjonshåndbok for å få mer informasjon om hvordan du konfigurerer systemet for deling av ekkoloddata.

Se den fullstendige brukerhåndboken hvis du vil ha mer informasjon om ActiveTarget-funksjoner.

# <span id="page-17-0"></span>**ACTIVETARGET 2 WIDE-EKKOLODD**

Hvis du har to parkoblede ActiveTarget 2-systemer (to ActiveTarget 2-ekkoloddmoduler og to ActiveTarget 2-svingere) på fartøyet, kan du vise brede ekkoloddbilder på multifunksjonsskjermen. Når svingerne er parkoblet, kan du starte AT WIDE-programmet fra hjem-skjermen.

Du kan installere svingerne på samme trollingmotor for å oppnå de følgende dobbeltvisningene:

- 180° (fremover- og bakovervisning) Gir en fullstendig 180° visning for å spore fisk og strukturer når du passerer over dem.
- Scout og Forward Skann store områder for fisk og strukturer for å finne fiskestimer, og identifiser retningen til det neste kastet ditt.
- Scout Wide 270° fugleperspektiv for å finne fisk og strukturer i forhold til fartøyet.

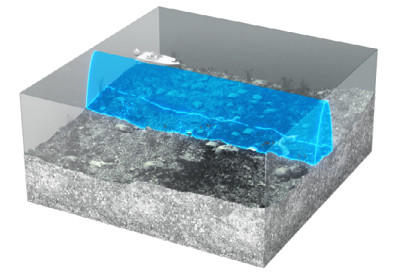

*180° (fremover- og bakovervisning)*

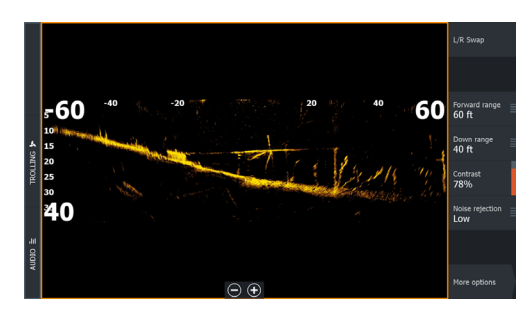

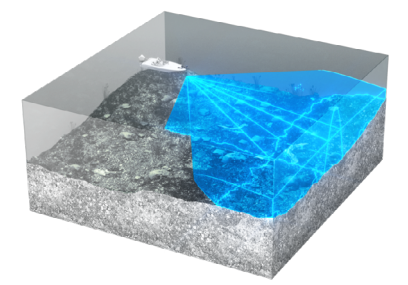

*Scout og Forward*

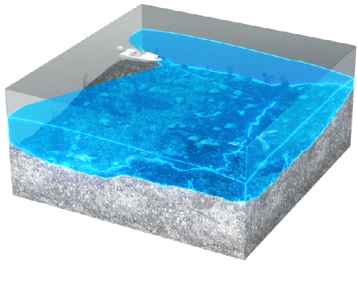

*Scout Wide*

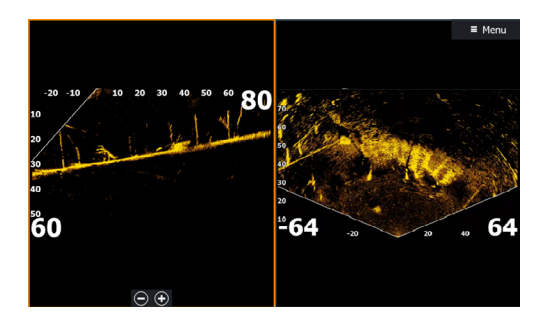

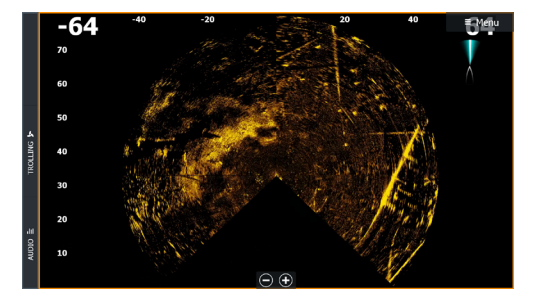

¼ *Merk: Se den fullstendige brukerhåndboken hvis du vil ha mer informasjon om ActiveTarget 2-funksjoner.*

# <span id="page-18-0"></span>**PING-SYNKRONISERING**

Ping-synkronisering gjør det mulig for svingere å kjøre lignende frekvenser samtidig uten forstyrrelser.

For at denne funksjonen skal fungere, må kablene for ping-synkronisering kobles mellom ekkoloddmoduler og/eller MFD-er. Det må for eksempel lages en kobling mellom HDS Pro- og S3100 eller HDS Pro- og ActiveTarget 2-ekkoloddmodulen.

⚠**ADVARSEL:** Se installasjonshåndboken for ekkoloddmodulen hvis du vil ha mer informasjon om kompatibilitet og spesifikke tilkoblinger.

# **GHOST 360**

Bruk Ghost 360-funksjonen for å få en 360 graders visning av omgivelsene under vann rundt båtens posisjon.

Denne funksjonen er tilgjengelig når en ActiveImaging 3-i-1-nesekonsvinger er montert på den elektriske Ghost-motoren. Funksjonen gjør det mulig for sportsfiskere å finne viktige ting under vann, som fisk, stående strukturer og liggende strukturer på bunnen.

¼ *Merk: Ghost 360 er ikke en nettverkskompatibel funksjon. Den kan bare vises på multifunksjonsskjermen (MFD) som 3-in-1 nesekonsvingeren er koblet til.*

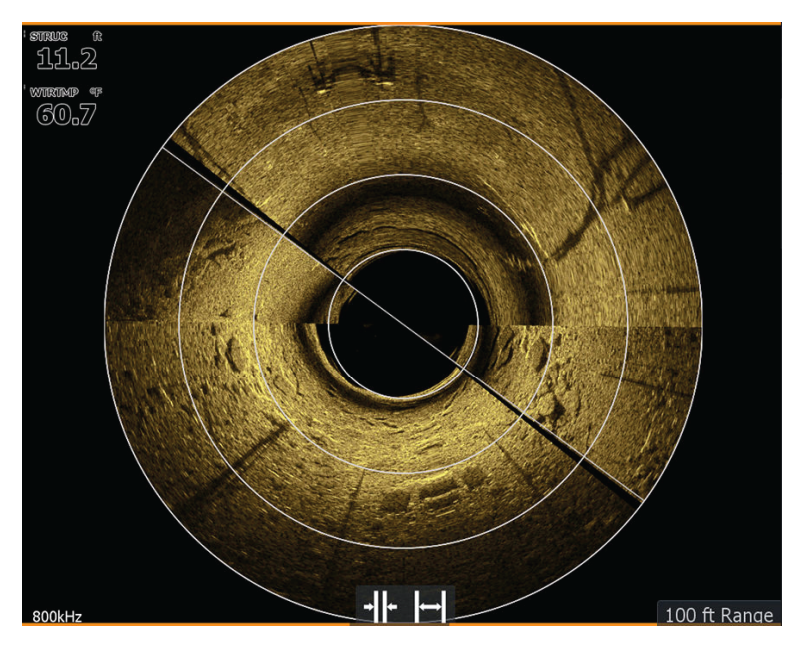

Se den fullstendige brukerhåndboken hvis du vil ha mer informasjon om Ghost 360-funksjonen.

¼ *Merk: Koble bare til kabelen for ping-synkronisering for ekkoloddmoduler/huber eller MFD-er som har svingere tilkoblet.*

# <span id="page-19-0"></span>**DORGEMOTOR**

⚠**ADVARSEL:** En autopilot er et nyttig hjelpemiddel for navigasjon, men kan ALDRI erstatte en menneskelig navigatør. Sørg for at autopiloten blir riktig installert, klargjort og kalibrert før bruk.

Hvis både en autopilotprosessor og en elektrisk motor er konfigurert for MFD-kontroll, kan bare én av dem kan være aktiv om gangen. Du må kanskje velge **Bytt autopilot** for å fortsette.

### Kontroller for elektrisk motor

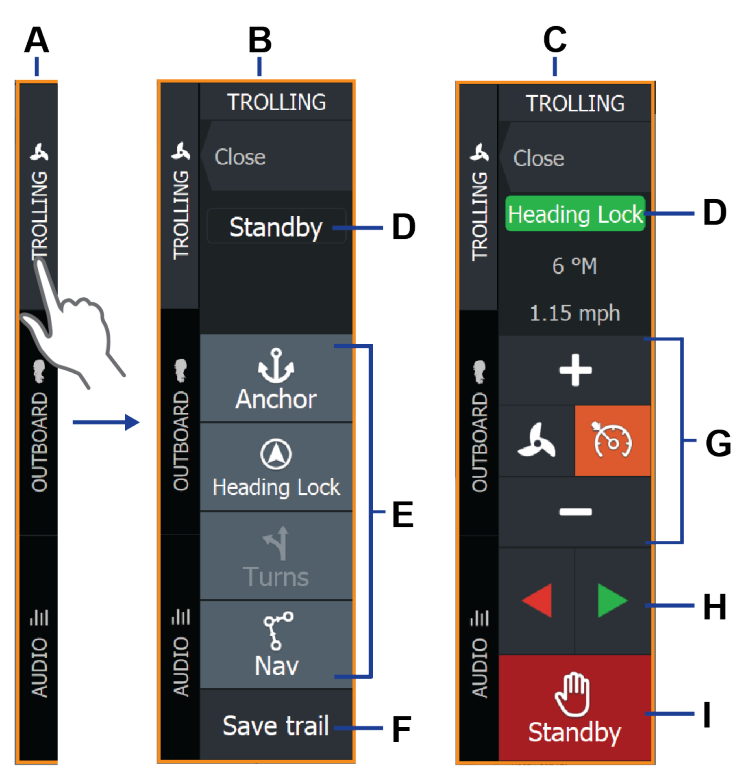

- A Kontrollinje
- **B** Kontroller for elektrisk motor (deaktivert)
- C Kontroller for elektrisk motor (aktivert)
- **D** Modusangivelse
- E Liste over tilgjengelige moduser
- F Registrer/Lagre-knapp
- G Modusavhengig informasjon
- H Modusavhengige knapper
- I Aktiver/Standby-knapp

Når kontrolleren for elektrisk motor er det aktive vinduet, er det uthevet med en kantlinje.

→ Merk: Autopilotkontrolleren kan også aktiveres fra dialogboksen for systemkontroll.

### <span id="page-20-0"></span>Autopilotmoduser for elektrisk motor

Det er tre tilgjengelige autopilotmoduser for elektrisk motor:

- Anker: Den elektriske motoren opprettholder fartøvets posision på et valgt sted.
- Låst kurs: Den elektriske motoren styrer fartøyet langs den valgte kursen.
- ¼ *Merk: Når modusen er aktivert, velger den elektriske motorens autopilot den gjeldende kompasskursen som valgt kurs.*
- Navigasjon: Den elektriske motoren styrer fartøyet til et bestemt veipunkt eller en bestemt rute. Fartøyets posisionsinformasion brukes til å styre fartøyet langs sporlinien og til målet.

### Aktivere/deaktivere elektrisk motor

Velg ønsket modusknapp for å aktivere den elektriske motoren. Den elektriske motorens autopilot aktiveres i valgt modus, og kontrolleren går tilbake til å vise alternativer for aktiv modus.

Velg Standby når som helst for å deaktivere autopiloten og styre båten manuelt.

Se brukerhåndboken hvis du vil ha mer informasjon om den elektriske motorens autopilotfunksjon.

# **ANKERMODUS**

Ved hjelp av innebygd GPS opprettholder den elektriske motoren fartøyets posisjon på et valgt sted.

¼ *Merk: Følgende ankermodusfunksjoner blir tilgjengelige via en fremtidig programvareoppdatering.*

#### Modus for anker på avstand

Bruk denne funksjonen til å forankre på en angitt avstand fra veipunktet eller markørposisjonen. Med forankring på avstand kan du plassere båten slik at den ikke er direkte over toppen av strukturen du prøver å fiske. Ideelt sett bør du angi denne avstanden for å kaste et stykke unna veipunktet.

#### Virtuelt anker ved hjelp av GPS

Denne funksjonen hjelper deg med å manøvrere fartøyet i en sirkulær bane rundt veipunktet eller markørposisjonen uten å faktisk kjøre båten i en sirkel. Ideelt sett bør du angi dette for å kaste et stykke unna veipunktet.

¼ *Merk: Du kan velge retning mellom styrbord og babord og kontrollere hastigheten via funksjonen for låst bane.*

# <span id="page-21-0"></span>**RADAR**

Bruk radaren til å navigere trygt, spore mål og oppdage fugleflokker på avstand.

¼ *Merk: En kompatibel radar må være installert og i bruk for at radarprogrammet skal fungere.*

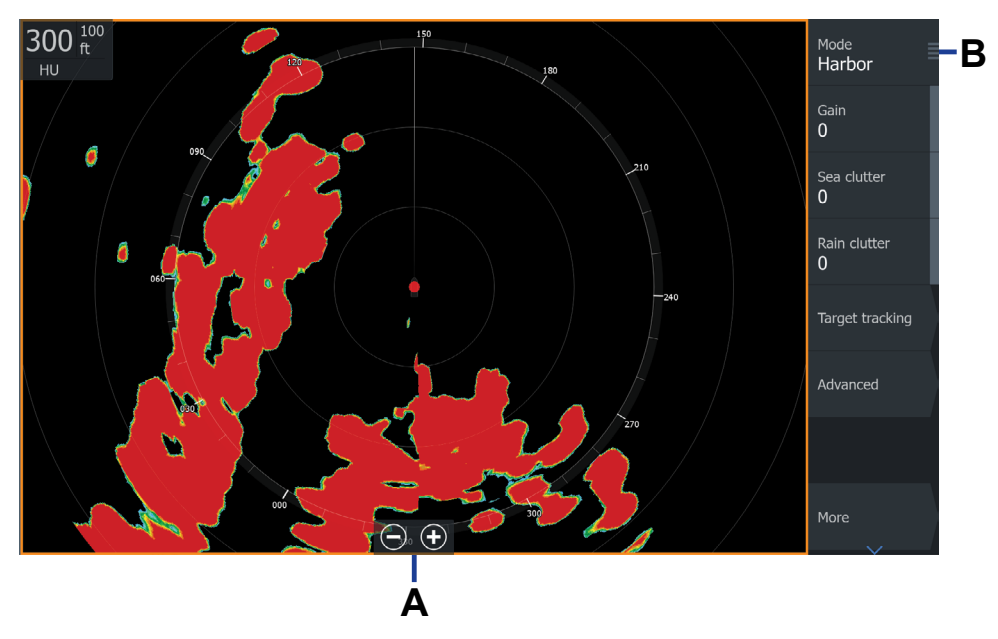

- Slå radaren av/på fra menyen, eller trykk én gang på av/på-tasten for å se menyen.
- Velg + eller (A) på skjermen, eller bruk tastene + eller på enheten for å angi området.
- Velg blant følgende radarmodi: (B) **Egendefinert**, **Havn**, **Offshore**, **Vær** og **Fugl**.
- Du kan justere innstillingene for forsterkning, sjøstøy og regnstøy i justeringsmenyen.

**®Reg. U.S. Pat. & Tm. Off, og ™ common law-merker. Gå til www.navico.com/intellectual-property for å gå gjennom de globale varemerkerettighetene og akkrediteringene for Navico Holding AS og andre enheter.**

**www.lowrance.com**